## **คู่มือการจัดท าแผนการด าเนินธุรกิจสินเชื่อพิโกไฟแนนซ์ online**

ขั้นตอนการจัดทำแผนการดำเนินธุรกิจสินเชื่อพิโกไฟแนนซ์ online มีดังนี้

1. ช่องทางในการเข้าไปกรอกข้อมูลในระบบการจัดทำแผนการดำเนินธุรกิจสินเชื่อพิโกไฟแนนซ์ online มี 2 ช่องทาง ได้แก่

1) เข้าเว็บไซต์ https://1359.go.th/picodoc แล้วเลือกรายการแผนการดำเนินธุรกิจสินเชื่อพิโกไฟแนนซ์ online (ตามกรอบสีแดงซ้ายมือ)

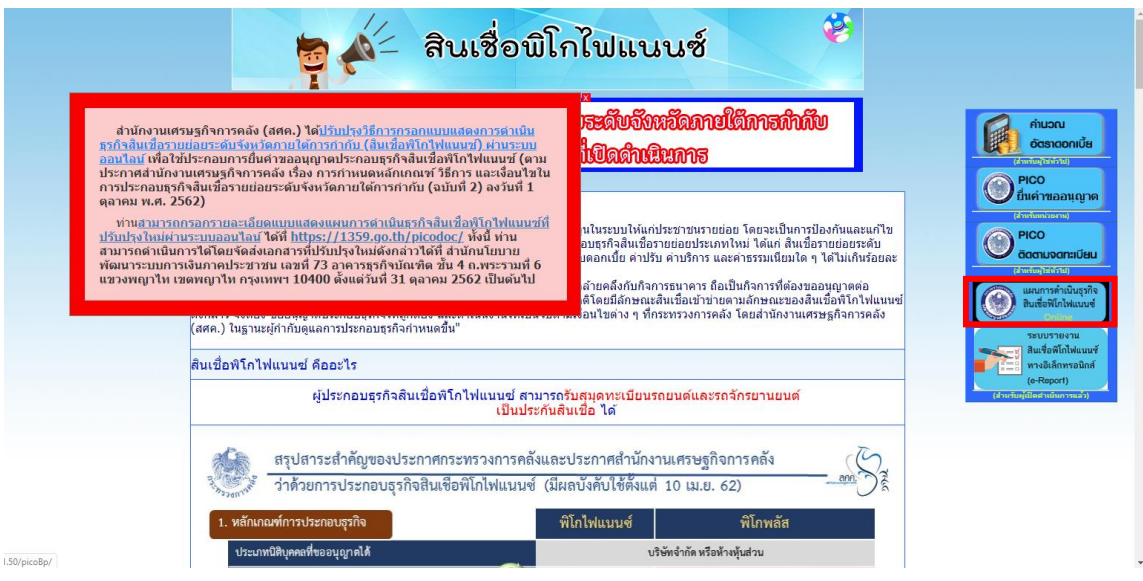

2) เข้าเว็บไซต์ <http://164.115.61.50/picoBp/>

2. เมื่อเข้าสู่เว็บไซต์แล้วระบบจะขึ้นให้กรอกเลขที่นิติบุคคล 13 หลัก โดยขอให้กรอกเลขที่นิติบุคคลให้ถูกต้อง ทั้ง 13 หลัก เมื่อกรอกเลขที่นิติบุคคลเสร็จแล้วให้กด Go

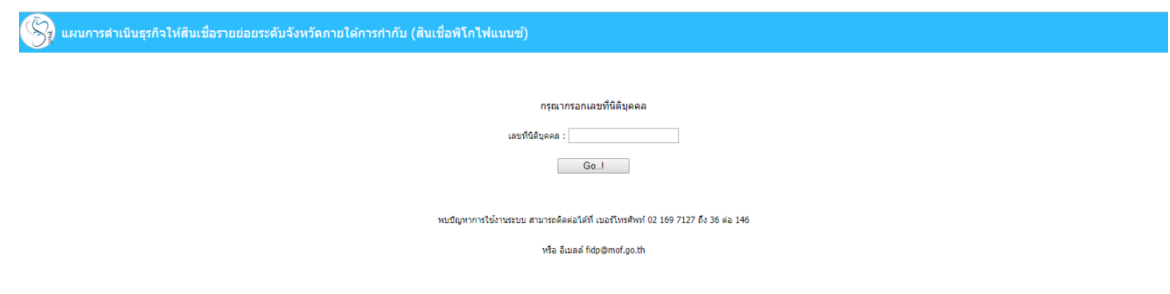

3. เมื่อกด Go แล้ว หน้าจอจะปรากฏหน้าแบบฟอร์มการกรอกแผนการดำเนินธุรกิจสินเชื่อพิโกไฟแนนซ์ โดยขอให้กรอกชื่อนิติบุคคลโดยเว้นวรรคตอนให้ถูกต้องตรงตามที่ระบุในหนังสือรับรองกระทรวงพาณิชย์และเลือกประเภท นิติบุคคล (บริษัทจำกัด/ห้างหุ้นส่วนจำกัด) จากนั้นให้ดำเนินการกรอกข้อมูลแผนการดำเนินธุรกิจสินเชื่อพิโกไฟแนนซ์ ให้ครบทุกข้อ

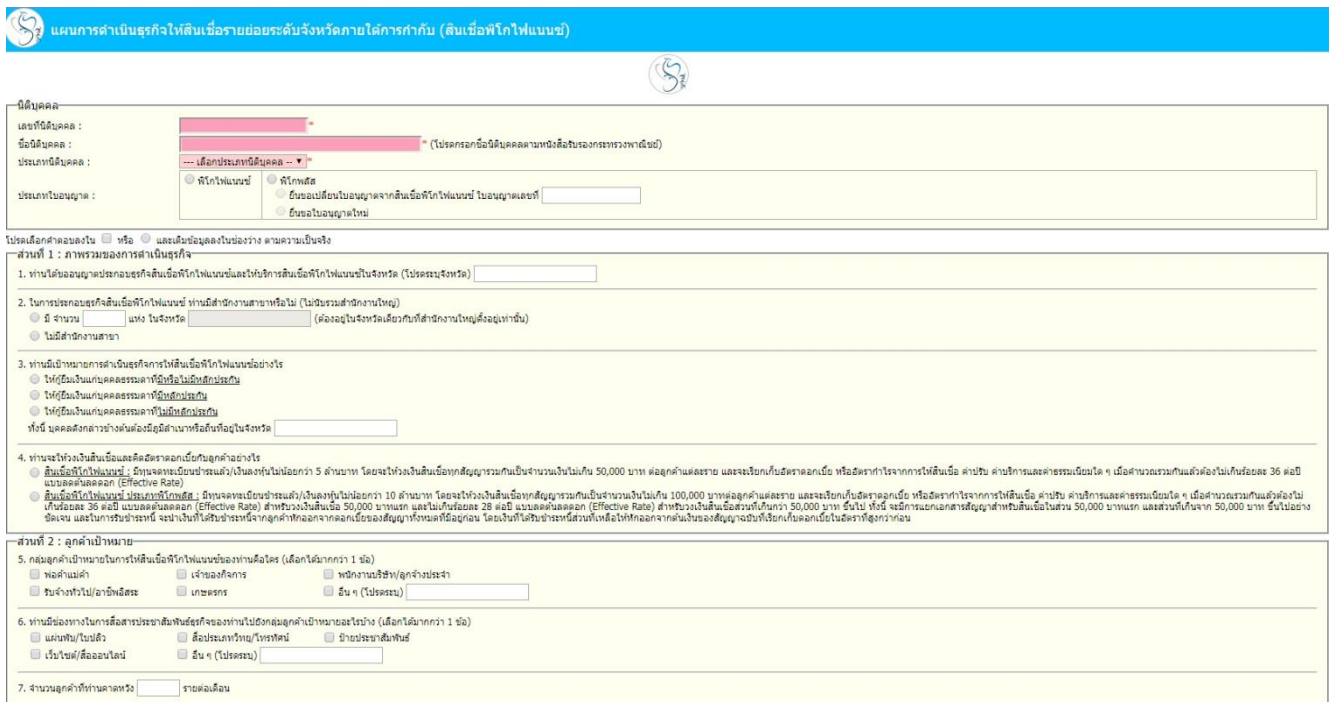

4. เมื่อกรอกข้อมูลทุกข้อครบถ้วนถูกต้องและกด SAVE ได้แล้ว ระบบจะ auto generate password ของนิติบุคคล เพื่อใช้ในการเข้าสู่ระบบครั้งต่อไป ทั้งนี้ <u>ขอให้ท่านจดจำรหัสผ่านตัวนี้ของท่านไว้ให้ดี เพื่อท่านจะได้นำไปใช้ในการแก้ไขข้อมูล</u> หรือเข้าใช้งานในระบบในครั้งต่อไป เสร็จแล้วให้กด OK

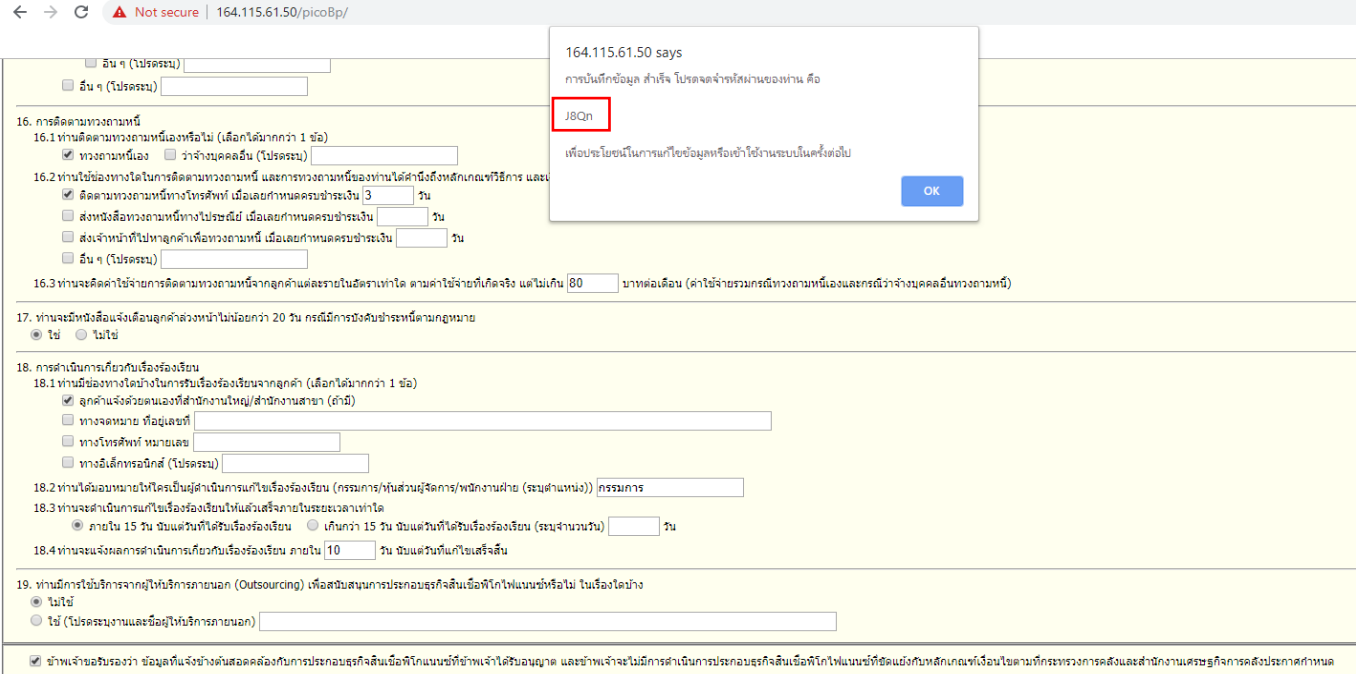

Reset | Cancel

5. เมื่อกด OK แล้ว หน้าจอจะย้อนกลับไปให้เข้าสู่ระบบใหม่อีกครั้ง โดยให้ท่านกรอก username ที่เป็นเลขทะเบียน นิติบุคคลของท่าน 13 หลัก ส่วน password คือ รหัสผ่านที่ระบบกำหนดไว้ให้ท่านตามข้อ 4 ข้างต้น

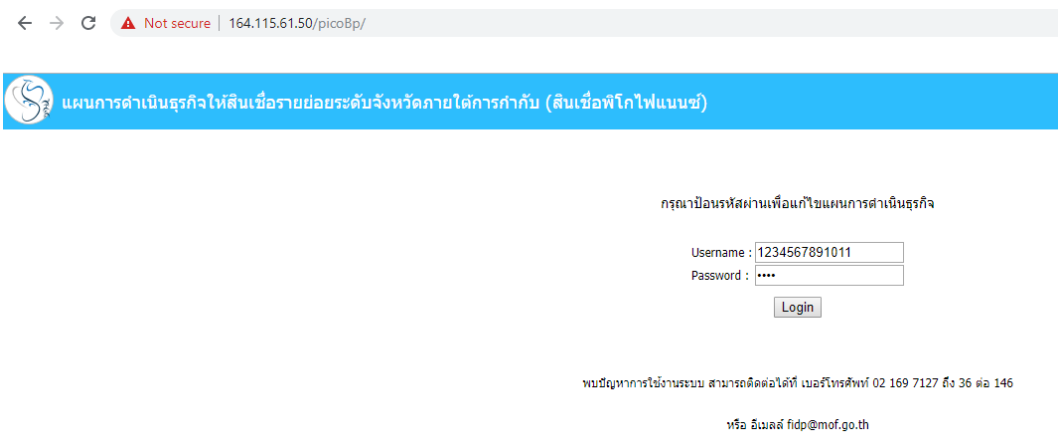

6. เมื่อกลับเข้าสู่ระบบแล้ว ท่านจะพบรายการแผนธุรกิจที่ท่านได้เคยกรอกข้อมูลไว้

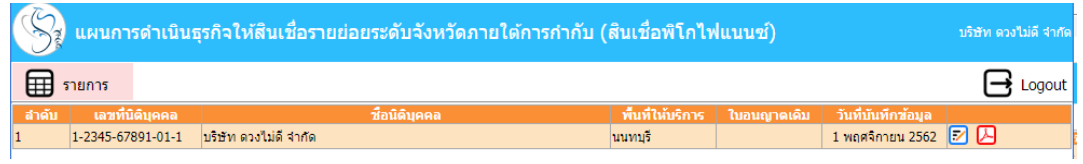

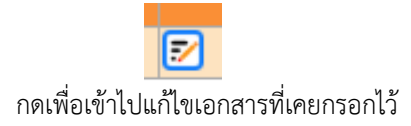

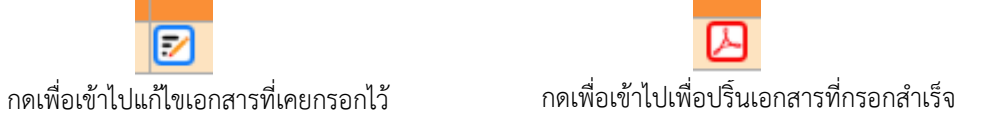

7. หากมีปัญหาการใช้งานระบบสามารถติดต่อได้ที่เบอร์โทรศัพท์ 0 2169 7127 ถึง 36 ต่อ 146